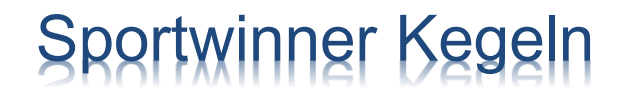

# Eine Datenbank für alle

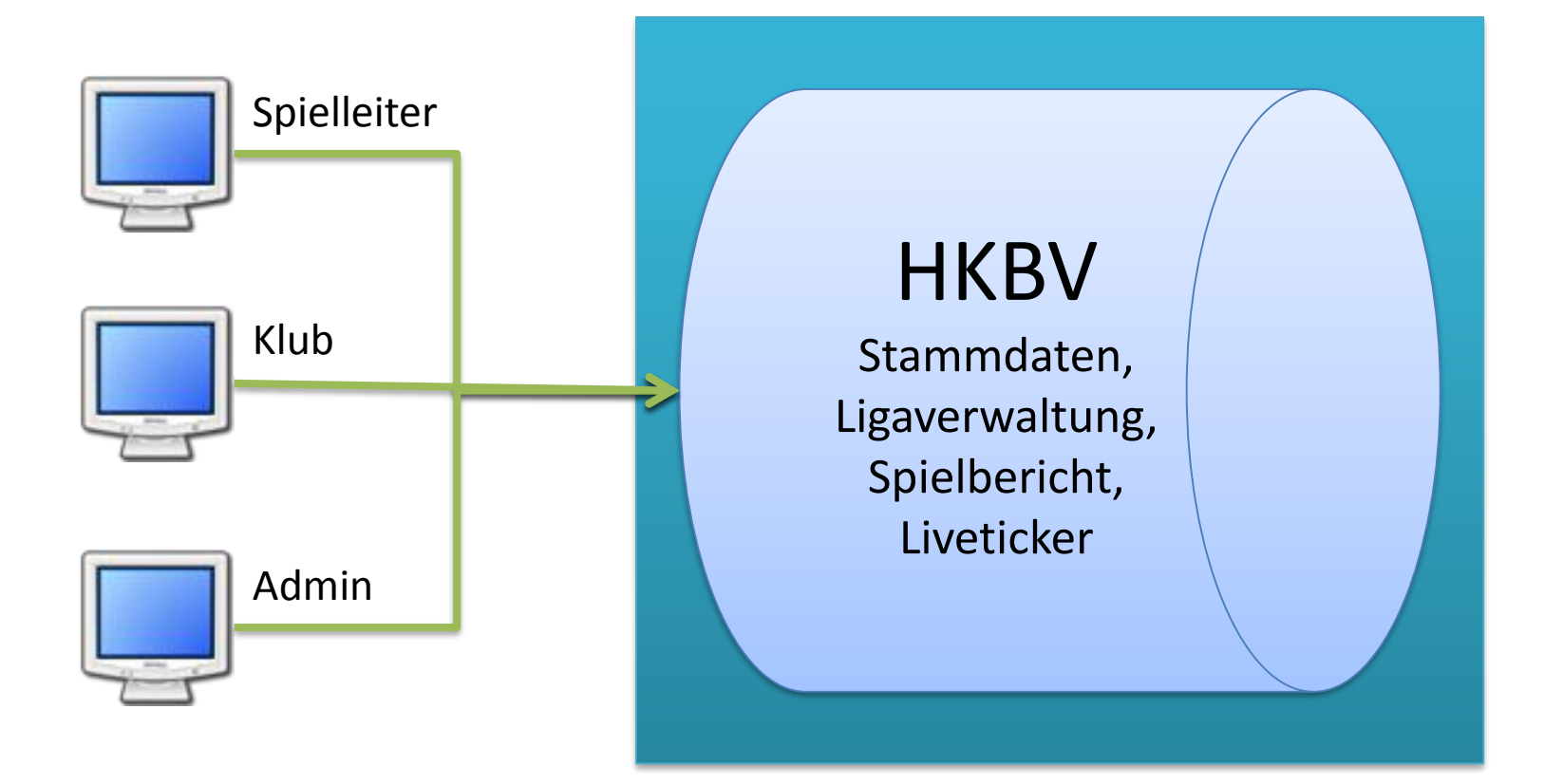

## Gewusst wie …

- Welche Systemvoraussetzungen muss mein PC erfüllen?
- Wo kann ich das Programm laden und wie wird es installiert?
- Woher bekomme ich eine Lizenz?
- $\triangleright$  Wie wird das Programm freigeschaltet?
- Was mache ich nach dem Erststart des Programms?
- Wo setze ich nach dem Erststart des Programms meine Favoriten?
- Wo gebe ich die Spielergebnisse ein?
- Wie wird der Liveticker mit Ergebnissen versorgt?
- Wie kann ich die Beameranzeige aktivieren?
- $\triangleright$  Wie wird ein Spieler ausgewechselt?
- Wie erstelle ich nach Spielende den Spielbericht?
- Wie versende ich den Spielbericht an den zuständigen Spielleiter?

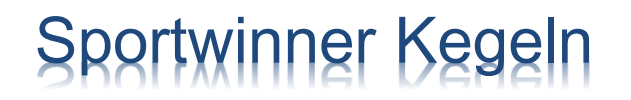

## Gewusst wie …

- Welche Listen kann ich für meinen Klub erstellen?
- Was ist zu tun, wenn der Kegelbahnrechner von zwei Klubs genutzt wird?
- Was ist zu tun, wenn auf der Kegelbahnanlage kein Internet vorhanden ist?
- Was ist zu tun, wenn das Programm nicht freigeschaltet werden kann?
- Wer hilft mir bei weiteren Fragen?

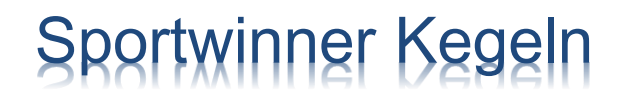

### Welche Systemvoraussetzungen muss mein PC erfüllen?

- Mindestens **Windows VISTA** mit **2GB** Speicher
- Internetverbindung mit mindestens **2 MBit** Datendurchsatz

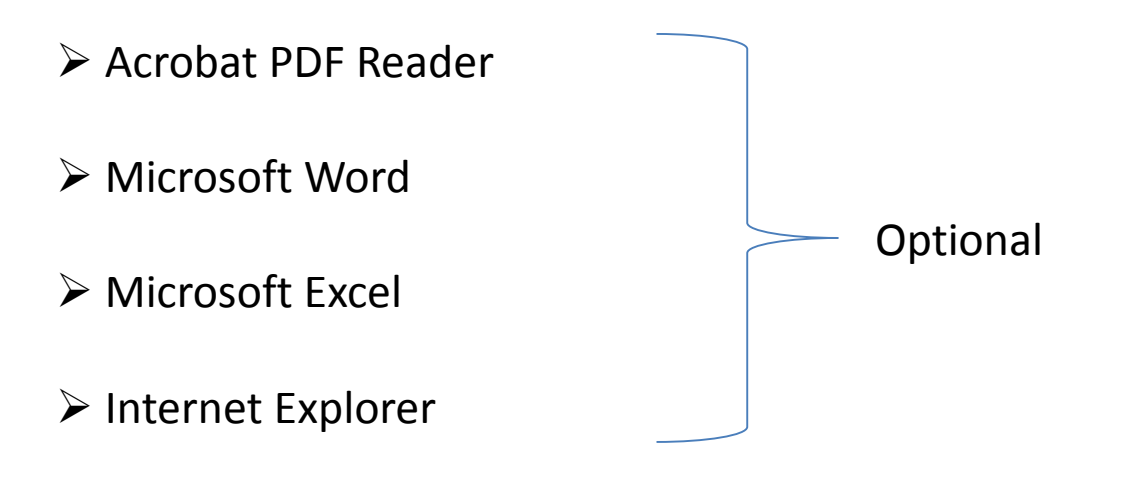

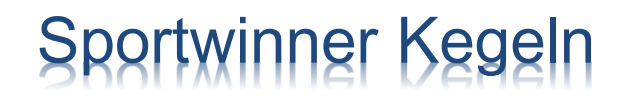

Wo kann ich das Programm laden und wie wird es installiert?

Das Programm finden Sie auf der Homepage vom **HKBV**.

**http://www.hkbv-ev.de/classic/ordnungen-und-formulare/sportwinner.html**

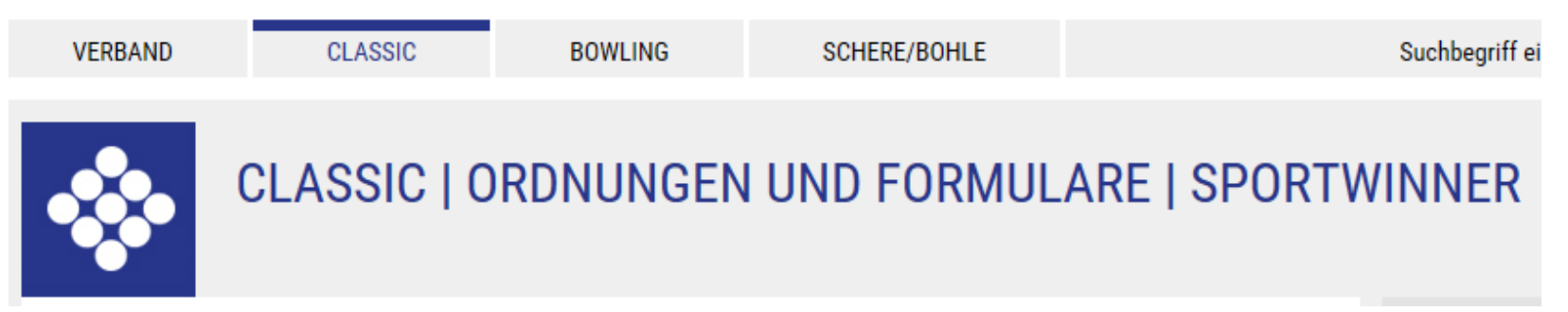

 Klicken Sie auf den Link: **Zum Download** und führen Sie die Datei "**sportwinner\_setup.exe**" aus. Optional kann die Datei zuerst auf dem Computer in einem beliebigen Ordner gespeichert und anschließend ausgeführt werden.

Die Installation wird gestartet, die nachfolgenden Schritte sind zu bestätigen.

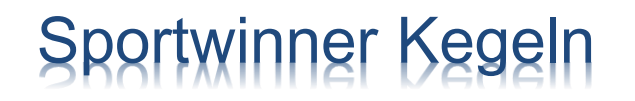

### Woher bekomme ich eine Lizenz?

 Jeder Klub bekommt per E-Mail eine Lizenz, unabhängig davon, ob er sich am Liveticker beteiligt. Diese kann von allen Mannschaften des Klubs verwendet werden. Die Lizenz kann von einer Person der jeweiligen Mannschaft zum Freischalten des Programms verwendet werden.

 Die Kosten werden von der Sektion über die Meldegebühren abgerechnet, es fallen für die Saison 2016/2017 keine zusätzlichen Kosten für die Klubs an.

## Wie wird das Programm freigeschaltet?

 Für die Freischaltung des Programms wird eine **gültige Lizenz** und eine **Internetverbindung** benötigt.

 Starten Sie das Programm und klicken Sie auf den Menüpunkt **"? – Programm freischalten**".

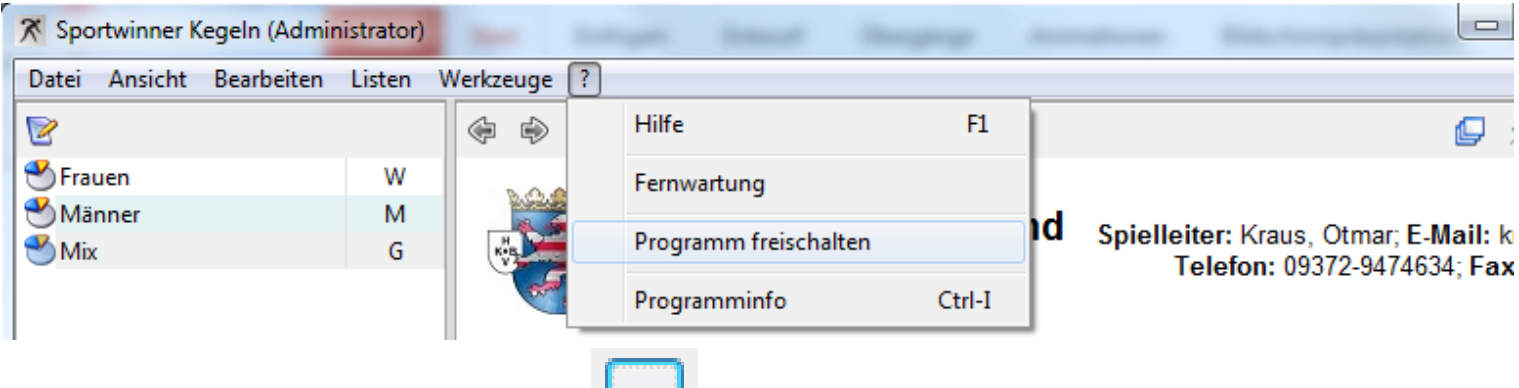

Eingteiten Sie auf den Button dem Lund wählen Sie Ihre Lizenzdatei aus. Diese erhalten Sie per E-Mail und heißt "Sportwinner. Lizenz".

**EXA** Klicken Sie dann auf "OK". Das Programm wird freigeschaltet.

### Was mache ich nach dem Erststart des Programms?

 Da in der Online-Datenbank des HKBV alle Klubs mit allen Bahnanlagen, allen beim HKBV gemeldeten Spieler/-innen und allen berechtigten Schiedsrichtern von ganz Hessen gespeichert sind, kann/muss sich jeder Klub die für ihn relevanten Daten auswählen und als "Favorit" kennzeichnen.

 Als Favoriten bezeichnet man in Sportwinner die Datensätze, die mit einem Stern **G** gekennzeichnet sind. Solche Datensätze werden vom Programm als "gewünscht" eingestuft und zur Anzeige bzw. Auswahl angeboten. Die restlichen Daten werden nicht gezeigt.

 Durch die Auswahl von Favoriten kann jeder seinen eigenen Arbeitsvorrat an Daten einrichten. Die Übersichtlichkeit wird dadurch verbessert, der Datenzugriff wird beschleunigt und der Datenbankserver entlastet.

## Wo setze ich nach dem Erststart des Programms meine Favoriten?

- Sportjahr auswählen unter "**Bearbeiten – Saisonstamm**".
- Altersklassen auswählen unter "**Bearbeiten – Gruppenstamm".**
- Schiedsrichter auswählen unter "**Bearbeiten – Schiedsrichterstamm**"
- Zuständigen Spielleiter auswählen unter "**Bearbeiten – Spielleiterstamm**".
- Optionen einstellen unter "**Bearbeiten – Optionen"**.
- Liga auswählen unter "**Ligenverwaltung**"

## Wo gebe ich die Spielergebnisse ein?

 Die Spielergebnisse werden in aller Regel durch die Heimmannschaft während des Spiels oder nachträglich zu Hause erfasst. Diese Ergebnisse sind **vorläufig** und müssen vom zuständigen Spielleiter geprüft und abgenommen werden.

 Wählen Sie zuerst die Altersgruppe, die Liga und den Spieltag aus und klicken Sie dann auf "**Spieltagverwaltung".**

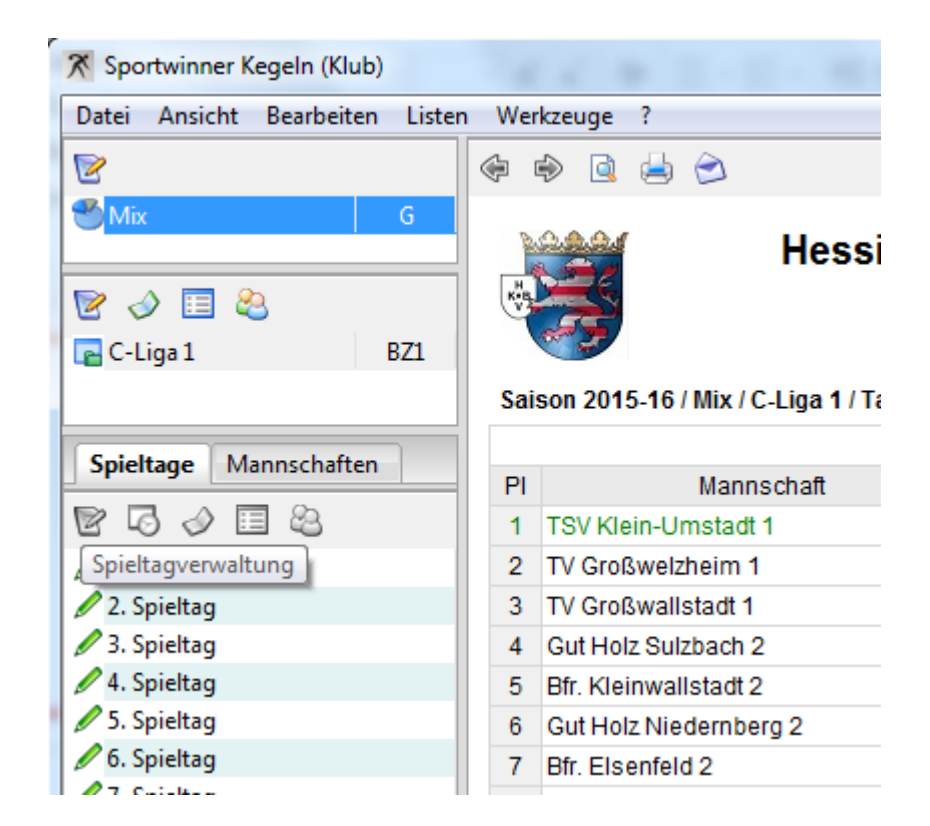

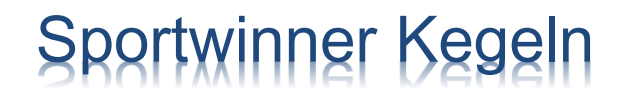

### Wo gebe ich die Spielergebnisse ein?

#### > Wählen Sie das Spiel aus und klicken Sie dann auf "Bearbeiten".

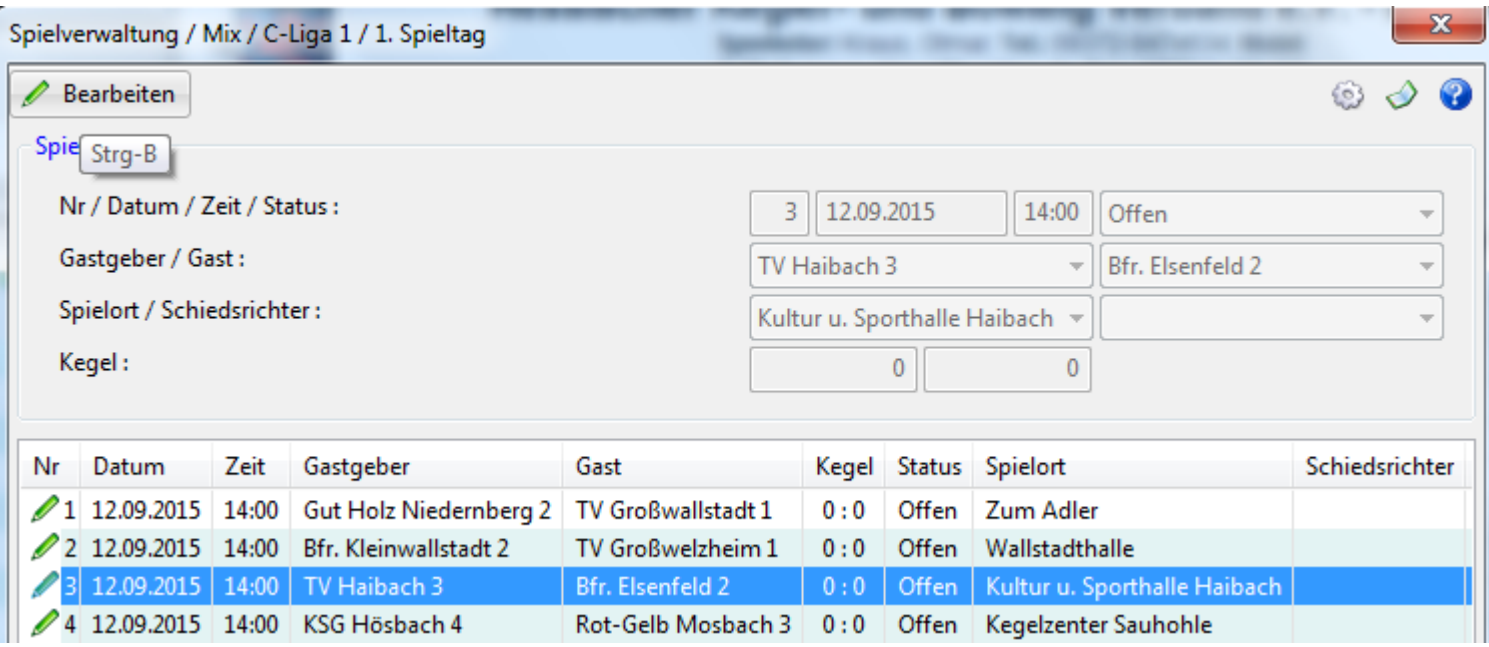

## Wo gebe ich die Spielergebnisse ein?

**≻ Klicken Sie auf "Neu". Die** Ergebniseingabe wird eingeleitet.

 Wählen Sie einen Spieler aus und klicken Sie dann auf

#### "**Speichern".**

 Die Schritte 1 und 2 sind zu wiederholen, bis die Heim- und Gast-Aufstellung komplett ist.  $\triangleright$  Spieler aus der Aufstellung mit Mausklick auswählen und die Einzelergebnisse eintragen. Mit "**ENTER"** die Eingabe beenden oder auf "Speichern" klicken.

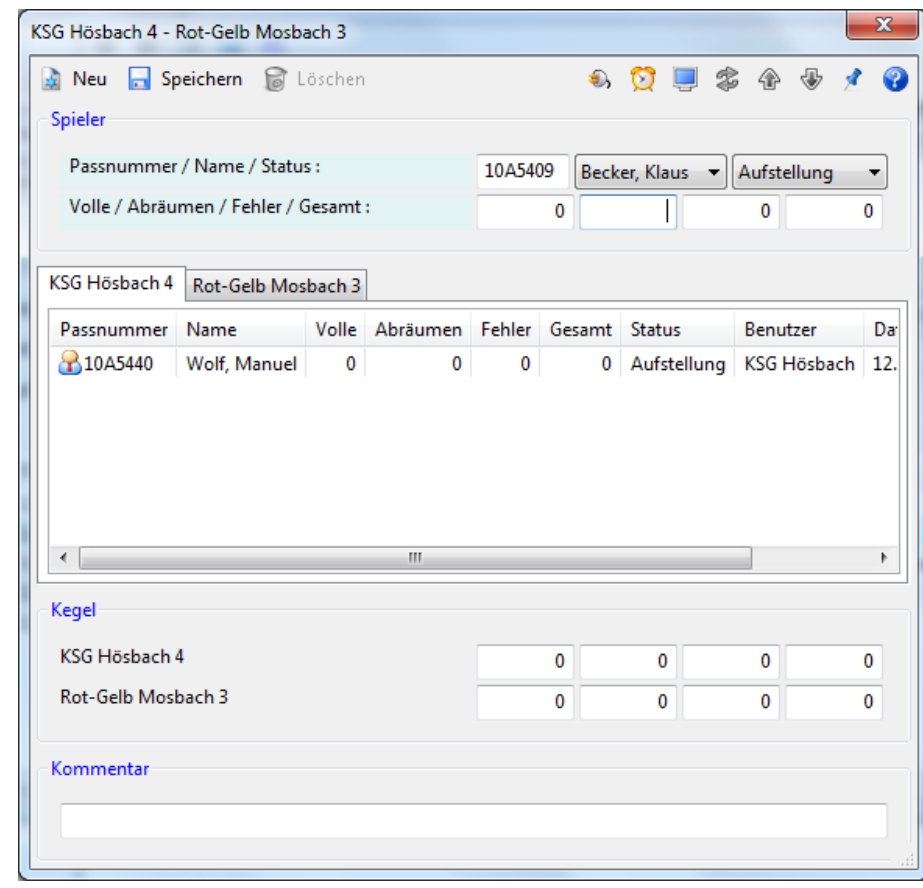

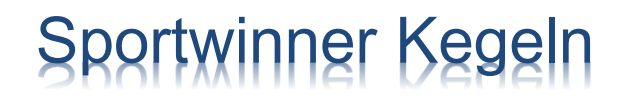

### Wie wird der Liveticker mit Ergebnissen versorgt?

 Der Liveticker für das jeweilige Spiel wird vom zuständigen Spielleiter erstellt und auf dem Server installiert.

**E** Klicken Sie auf "Liveticker", um die Ergebnisübermittlung zu starten.

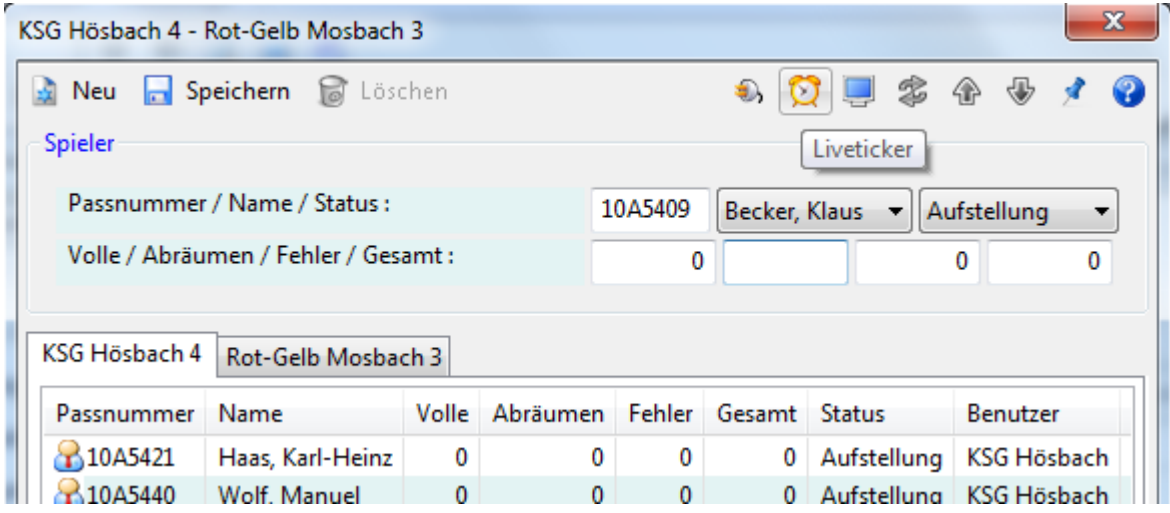

### Wie wird der Liveticker mit Ergebnissen versorgt?

 Wenn ein Liveticker durch den Spielleiter erstellt ist, kann dieser gestartet werden. Klicken Sie auf "Start". "Start-Button" deaktiviert.

 Wenn der Liveticker durch den Spielleiter nicht erstellt ist, ist der

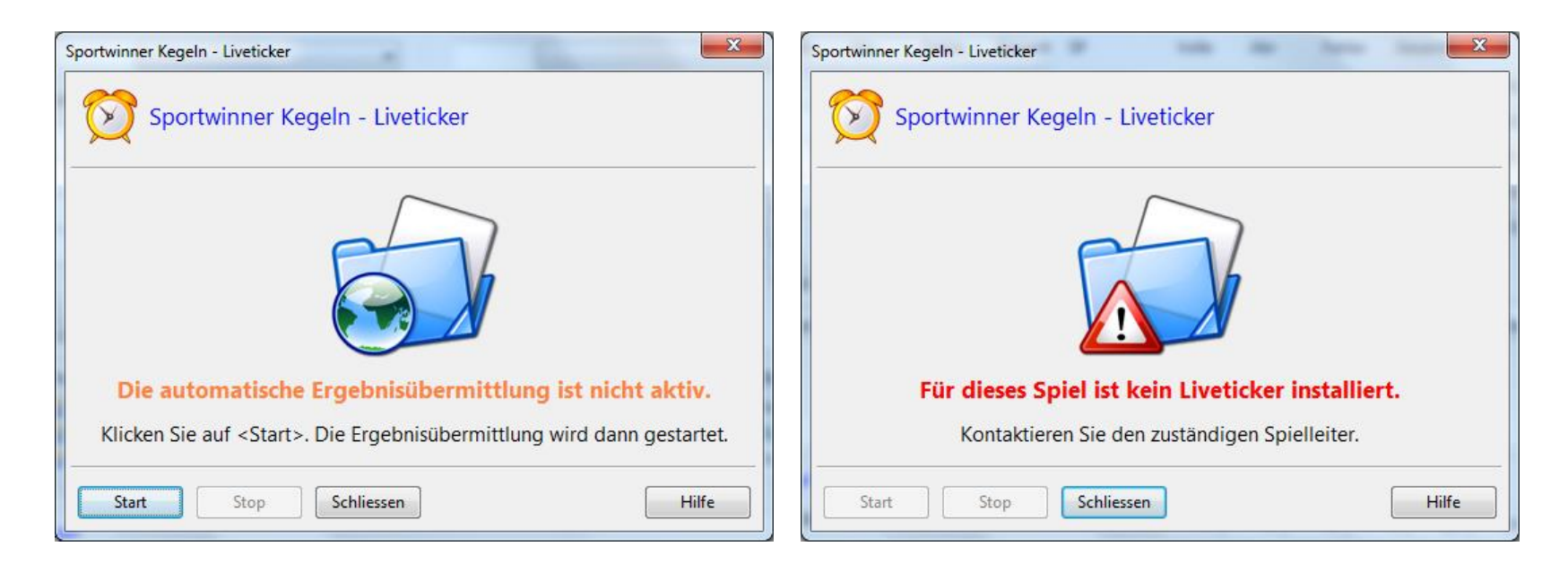

### Wie wird der Liveticker mit Ergebnissen versorgt?

 $\triangleright$  Nach dem der Liveticker gestartet ist, können Sie nun die Ergebnisse eingeben.

 $\triangleright$  Klicken Sie dazu auf "**Schließen"**. Das Fenster wird geschlossen, die Ergebnisübermittlung ist jedoch im Hintergrund aktiv. Die eingegebenen Ergebnisse werden automatisch an den Liveticker gesendet.

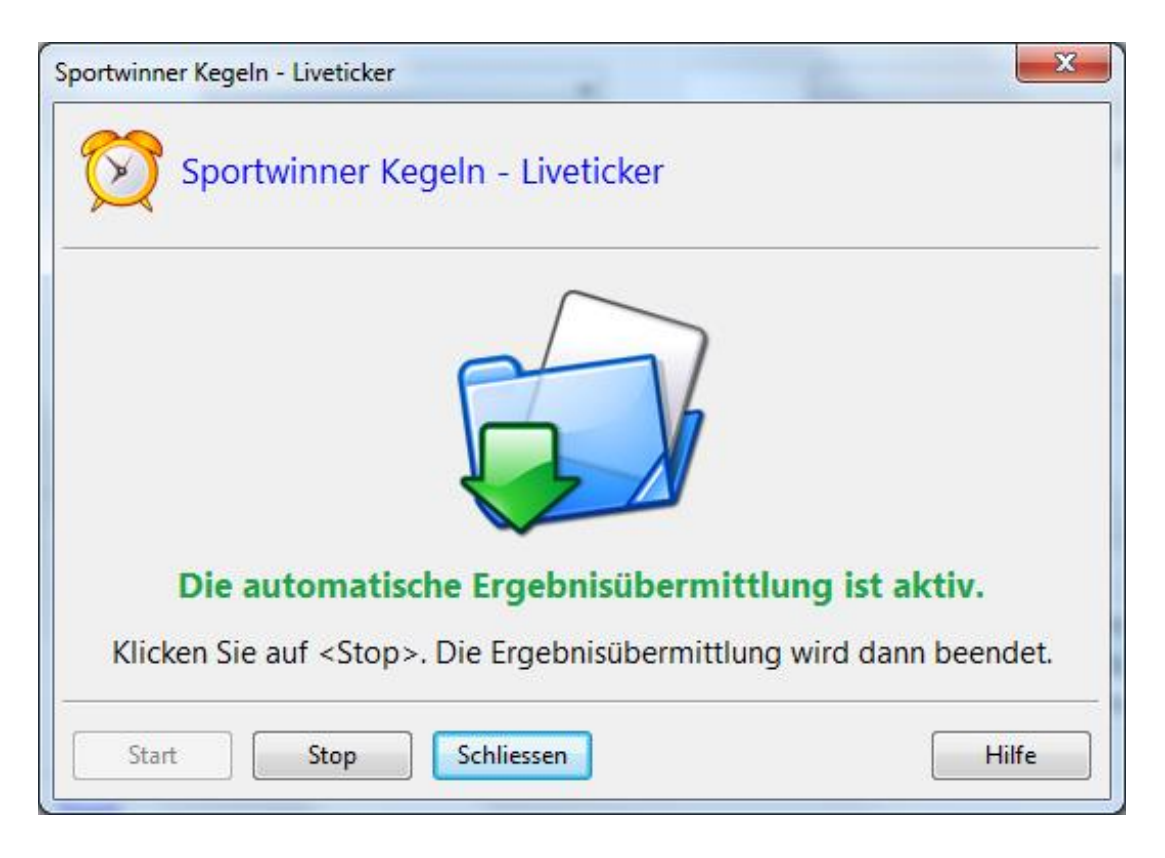

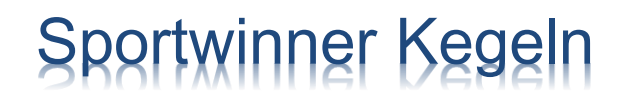

### Wie kann ich die Beameranzeige aktivieren?

**▶ Die Beameranzeige wird mit "F2" im Vollbildmodus oder mit "F3" in einem** separaten Fenster gestartet. F3 wird empfohlen, somit kann gleichzeitig die Anzeige projiziert und die Ergebnisse eingegeben werden.

**≻ Mit den "+" bzw. "-" Tasten auf der Tastatur kann die Schriftart vergrößert bzw.** verkleinert werden.

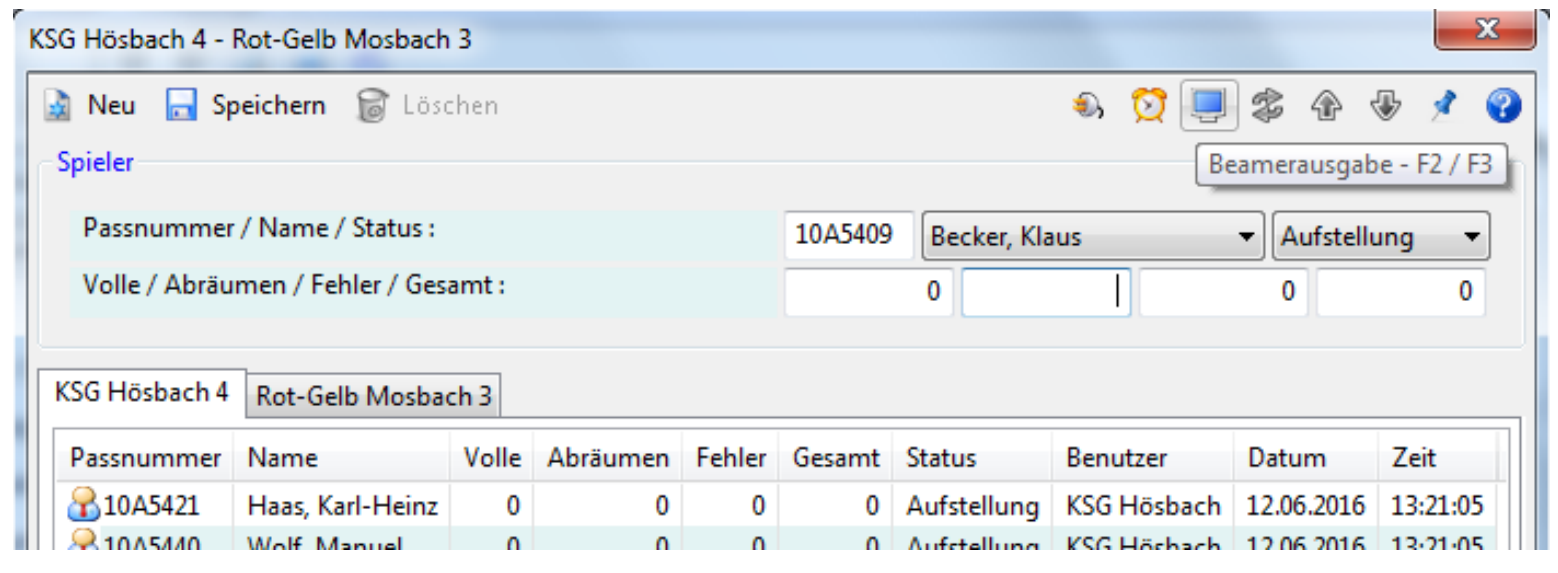

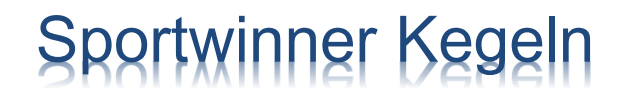

### Wie wird ein Spieler ausgewechselt?

 Wählen Sie aus der Aufstellung einen Spieler aus und klicken Sie dann auf "**Auswechslung / Abbruch"**.

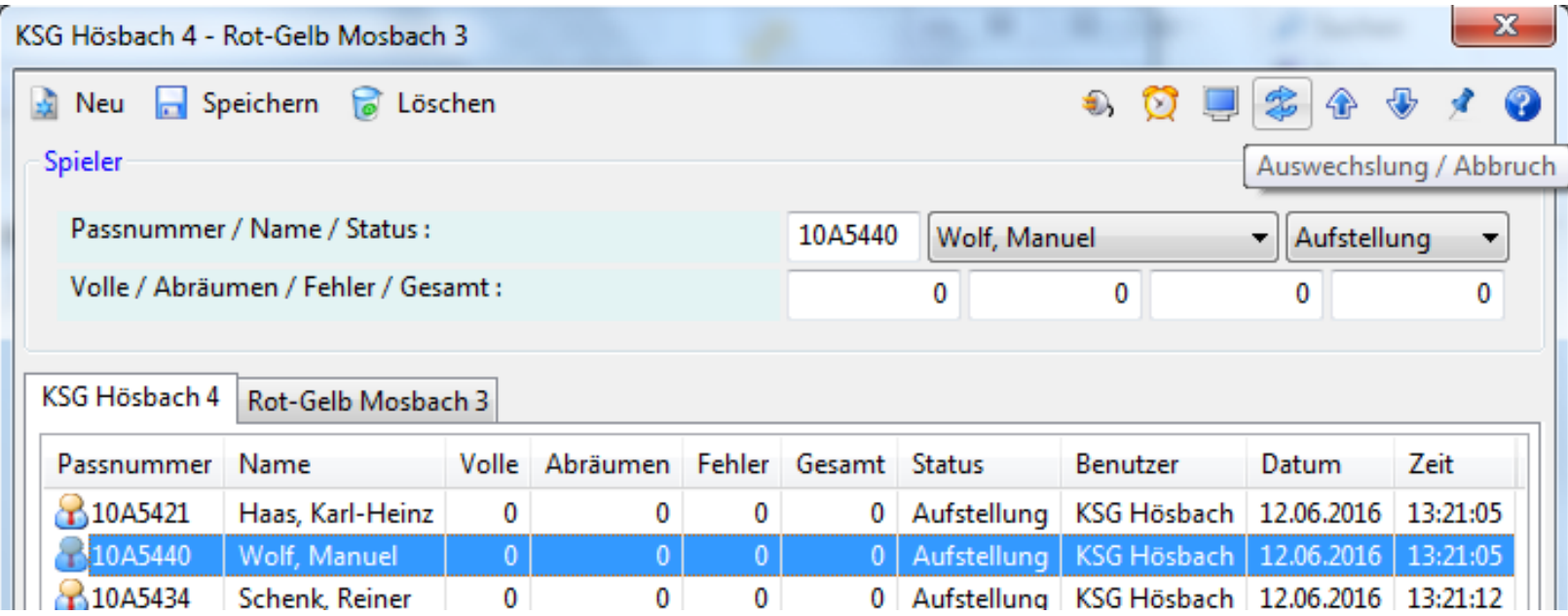

### Wie wird ein Spieler ausgewechselt?

 Wählen Sie zuerst, ob eine **Auswechslung** oder ein **Abbruch** durchgeführt werden soll. Bei einer Auswechslung ist die Wurfzahl und der eingewechselte Spieler anzugeben. Bei einem Spiellabbruch ist nur die Wurfzahl anzugeben.

Klicken Sie anschließend auf "**Speichern".** 

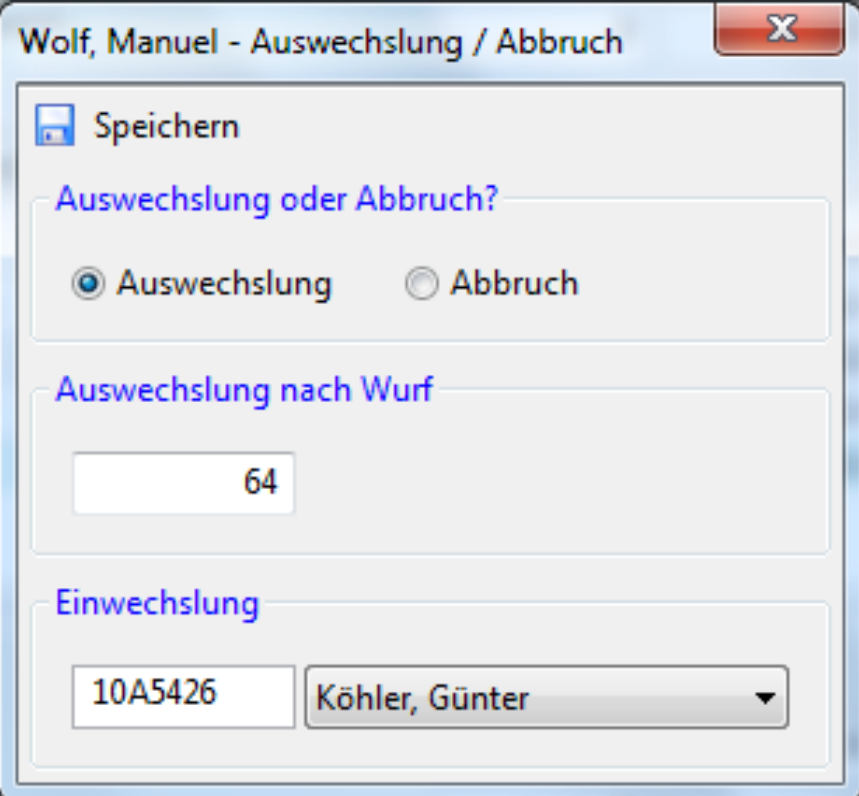

## Wie erstelle ich nach Spielende den Spielbericht?

#### $\triangleright$  Nach Spielende befindet sich das Spiel im Status **Abnahmebereit**.

 $\triangleright$  Der Status des Spiels kann nur vom Spielleiter auf **Beendet** gesetzt werden.

 $\triangleright$  Ein Spiel mit Status Beendet kann nicht mehr nachträglich geändert werden.

 Wählen Sie das Spiel und klicken danach auf "**Spielbericht erstellen"**.

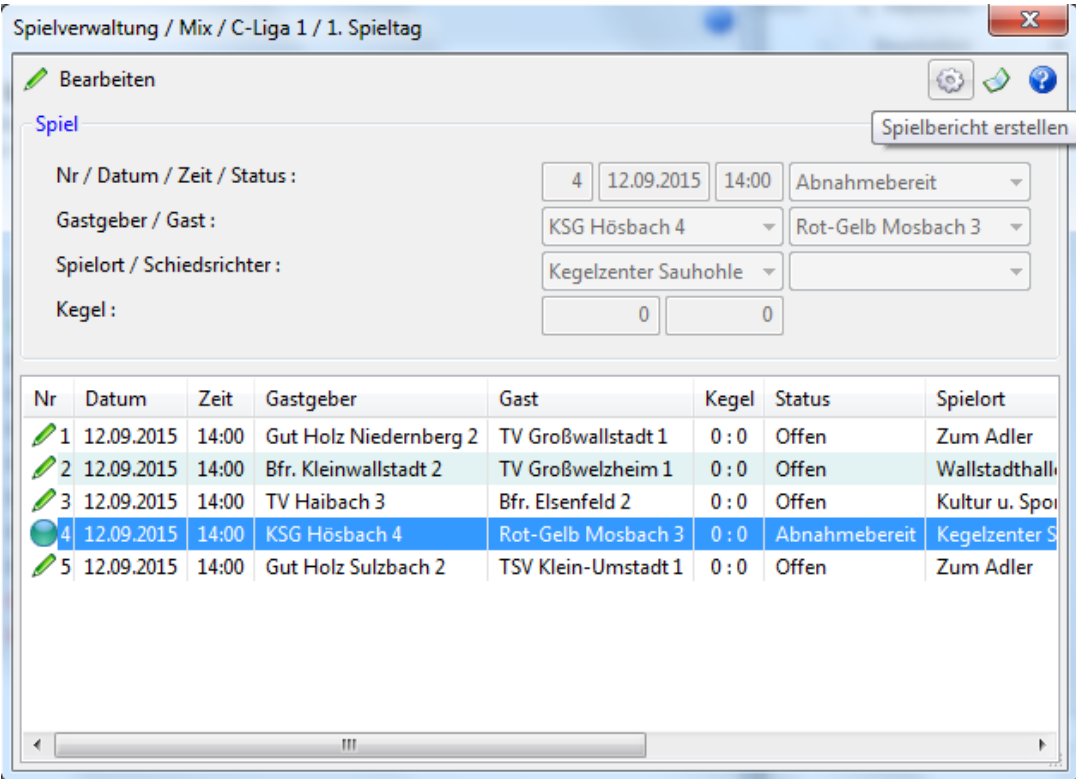

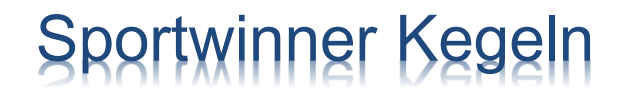

### Wie erstelle ich nach Spielende den Spielbericht?

#### Alle Felder sind entsprechend zu füllen. Klicken Sie dann auf "Fertigstellen".

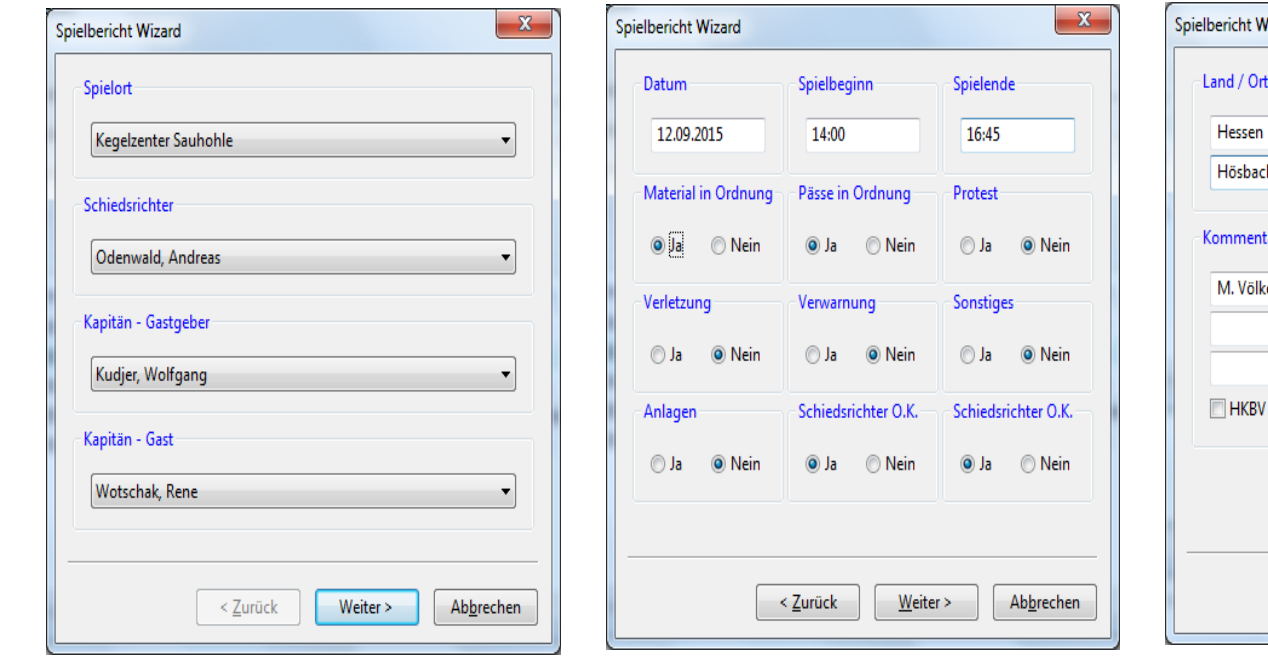

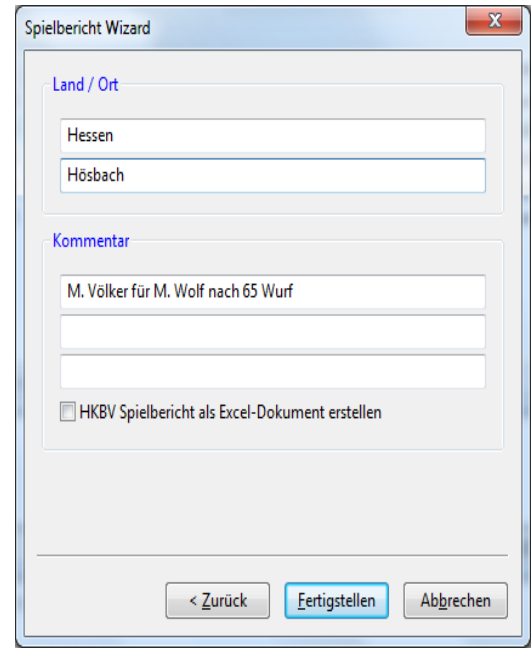

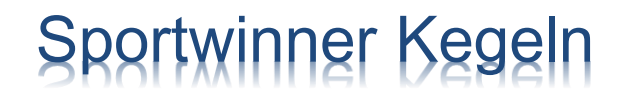

## Wie versende ich den Spielbericht an den zuständigen Spielleiter?

 Nach dem Erstellen des Spielberichtes wird dieser auf dem Hauptfenster gezeigt. Klicken Sie dann auf "**Aktuelle Liste drucken"**.

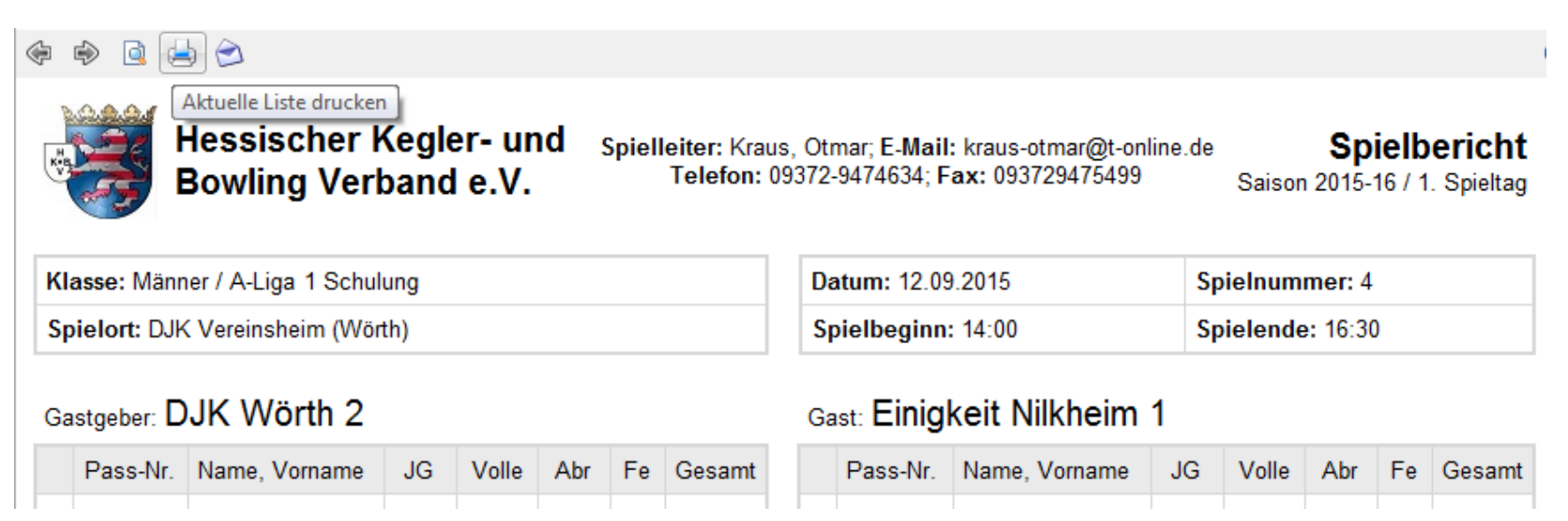

 Der Spielbericht wird von beiden Mannschaften **unterschrieben** und an den zuständigen Sportwart entweder per Fax oder E-Mail gesendet.

### Welche Listen kann ich für meinen Klub erstellen?

- $\triangleright$  Listen Termine Spielort
- $\triangleright$  Listen Termine Klub
- Listen Spieler Altersklassen
- $\triangleright$  Listen Spieler Einsatz
- $\triangleright$  Listen Schnittliste Liga
- $\triangleright$  Listen Schnittliste Klub
- $\triangleright$  Listen Spielplan

## Was ist zu tun, wenn der Kegelbahnrechner von zwei Klubs genutzt wird?

 Wenn zwei oder mehrere Klubs auf der gleichen Kegelbahnanlage spielen und das Programm auf dem selben Rechner mit einer eigenen Lizenz genutzt werden soll, dann muss durch den Administrator je Klub ein **Benutzerkonto unter Windows** erstellt werden.

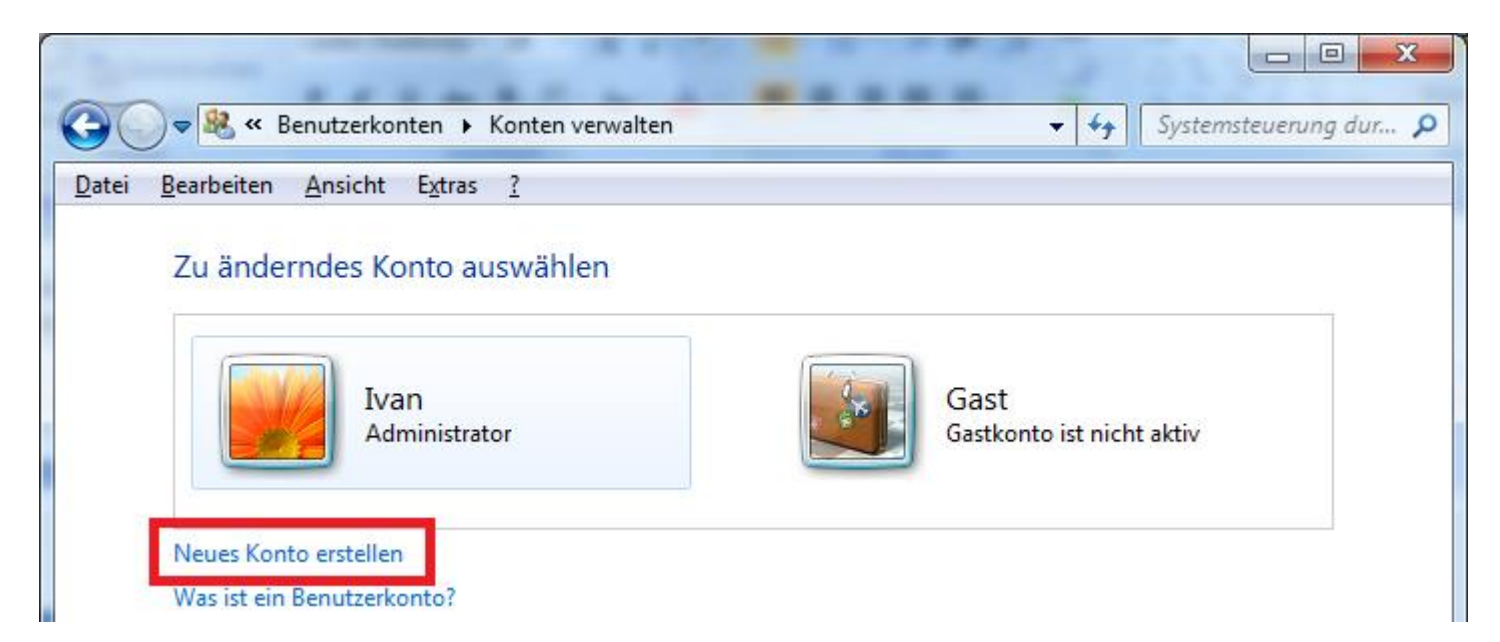

## Was ist zu tun, wenn auf der Kegelbahnanlage kein Internet vorhanden ist?

#### Möglichkeit 1

 $\triangleright$  Es ist zu prüfen, ob Mobilfunkempfang vorhanden ist und ob die Internetverbindung über ein WLAN fähiges Handy oder USB-Stick hergestellt werden kann.

#### Möglichkeit 2

 Es ist der offizielle ab 2016/17 gültige HKBV Excel-Spielbericht zu verwenden. Die Heimmannschaft kann die Ergebnisse nachträglich zu Hause im Sportwinner eingeben und gleichzeitig den Liveticker aktualisieren.

## Was ist zu tun, wenn das Programm nicht freigeschaltet werden kann?

- Für die Freischaltung des Programms wird eine **Internetverbindung** und ein **gültiger Lizenzschlüssel** benötigt.
- Gegebenenfalls ist auf dem Rechner eine **Firewall** im Betrieb, die die Freischaltung verhindert.
- Bei Nutzung von Sportwinner mit **Telekom-Routern** (u.a. Speedport W 724V) kann es bei der Freischaltung zu einer Fehlermeldung (Time Out) kommen. In der Routerkonfiguration muss einmalig eine Einstellung geändert werden. Dazu im Reiter Internet des Routers auf "Liste der sicheren E-Mail-Server" klicken. Dort muss der Haken "**Liste der sicheren E-Mail-Server verwenden**" entfernt werden. Anschließend die Einstellung speichern und Sportwinner neu starten. Sobald Sportwinner erfolgreich freigeschaltet wurde, kann der Haken wieder hinzugefügt werden.

### Wer hilft mir bei weiteren Fragen?

#### **HKBV Internetbeauftragter und Administrator** Marc Duchêne Tel.: 0173-5121735 E-Mail: [hkbv@marc-duchene.de](mailto:hkbv@marc-duchene.de)

#### **Systemadministrator** Ivan Kerentchev Tel.: 0151-55657411 (Mo – Fr 18 bis 20 Uhr)

E-Mail: [support@sportwinner.de](mailto:support@sportwinner.de)

#### $\triangleright$  BEZIRK 1 Otmar Kraus Tel.: 09372-9474634 E-Mail: [kraus@kvaschaffenburg.de](mailto:kraus@kvaschaffenburg.de)

#### $\triangleright$  **BEZIRK 2**

Klaus Bender Tel.: 01573-2404889 E-Mail: [benderhkbv@t-online.de](mailto:benderhkbv@t-online.de)

#### $\triangleright$  BEZIRK 3

Klaus Stumpf Tel.: 0177-3866533 E-Mail: [stumpfkegeln@aol.com](mailto:stumpfkegeln@aol.com)

#### $\triangleright$  **BEZIRK 4**

Horst Obermüller Tel.: 0151-64741956 E-Mail: [obermueller-sportwart@gmx.de](mailto:obermueller-sportwart@gmx.de)